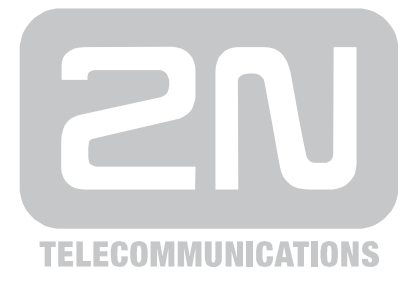

# **2N® Helios IP Manager**

2N® Helios IP Door Intercom Configuration and Administration Software

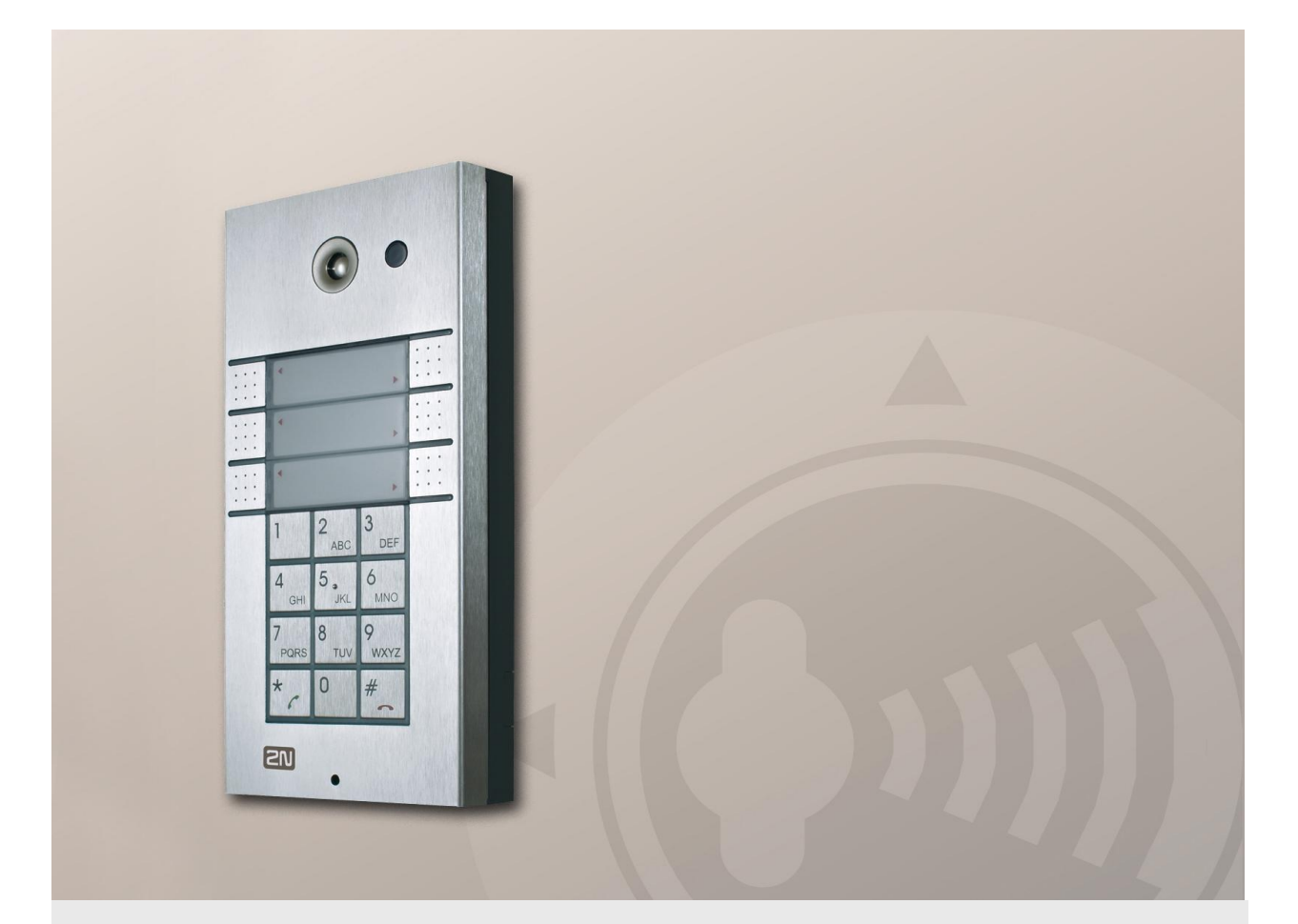

# User Manual

Version 1.2.0 Software 1.2.x **www.2n.cz**

The 2N TELEKOMUNIKACE a.s. a.s. joint-stock company is a Czech manufacturer and supplier of telecommunications equipment.

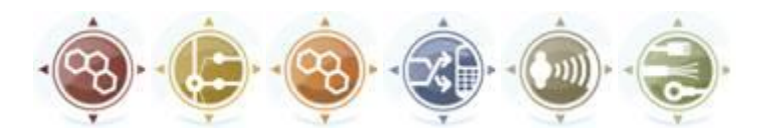

The product family developed by 2N TELEKOMUNIKACE a.s. includes GSM gateways, private branch exchanges (PBX), and door and lift communicators. 2N TELEKOMUNIKACE a.s. has been ranked among the Czech top companies for years and represented a symbol of stability and prosperity on the telecommunications market for almost two decades. At present, we export our products into over 120 countries worldwide and have exclusive distributors on all continents.

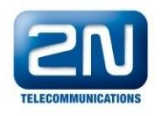

 $2N^{\circledR}$  is a registered trademark of 2N TELEKOMUNIKACE a.s.. Any product and/or other names mentioned herein are registered trademarks and/or trademarks or brands protected by law.

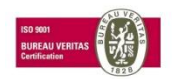

The 2N TELEKOMUNIKACE company is a holder of the ISO 9001:2008 certificate. All development, production and distribution processes of the company are managed by this standard and guarantee a high quality and advanced technical level of and a professional approach to all of our products.

# **Table of Contents**

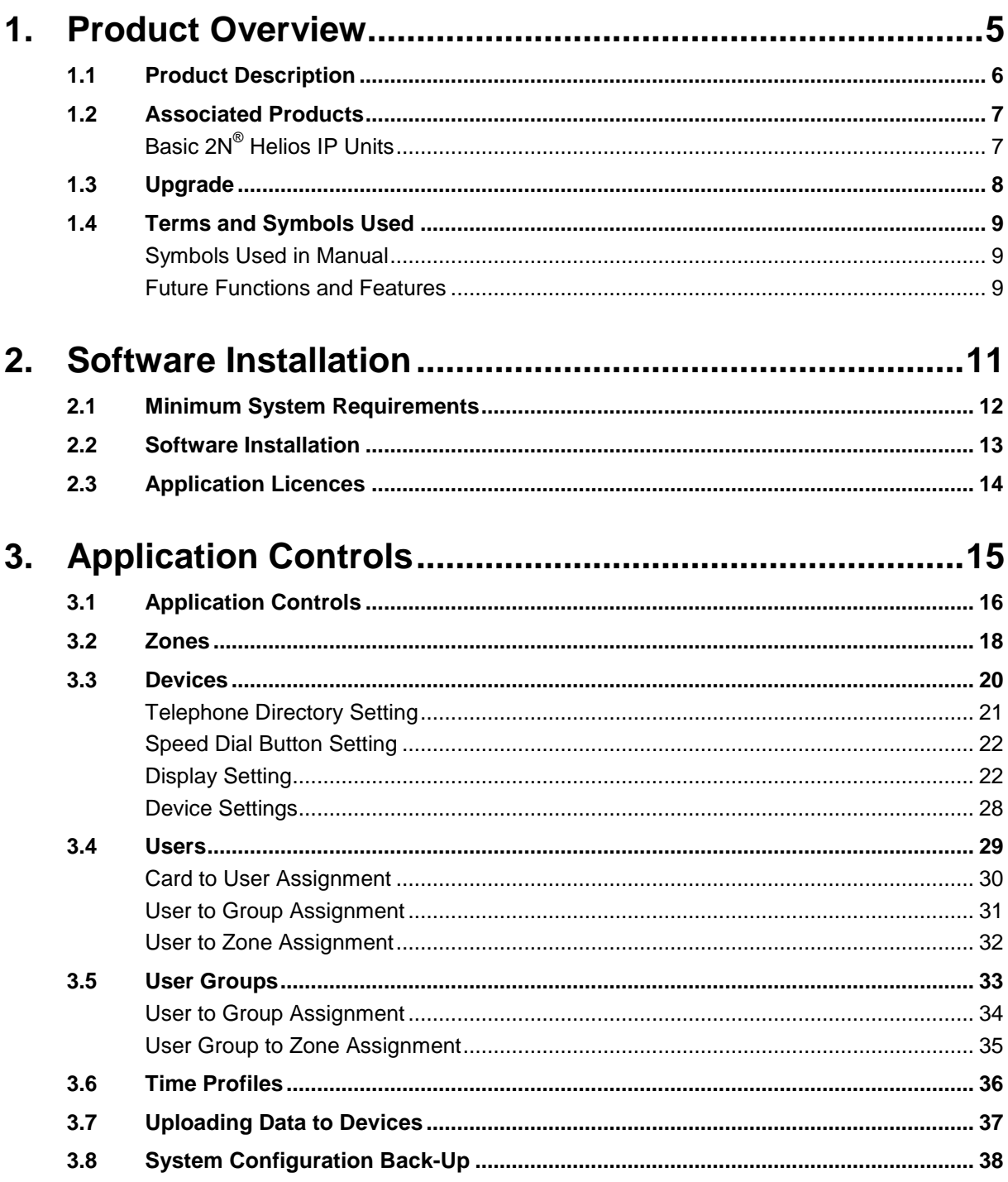

# <span id="page-4-0"></span>1 **1. Product Overview**

In this section, we introduce the **2N® Helios IP Manager** product, outline its application options and highlight the advantages following from its use. The section also includes safety precautions.

Here is what you can find in this section:

- **Product Description**
- **Associated Products**
- **Upgrade**
- **Terms and Symbols Used**

# <span id="page-5-0"></span>**1.1 Product Description**

The **2N® Helios IP Manager** application helps configure and administer door access communicators (intercoms) from the 2N**®** Helios IP family. The application is intended for the system administrator and is installed on a computer that has access to the intercoms configured via a LAN network.

# <span id="page-6-0"></span>**1.2 Associated Products**

# <span id="page-6-1"></span>**Basic 2N® Helios IP Units**

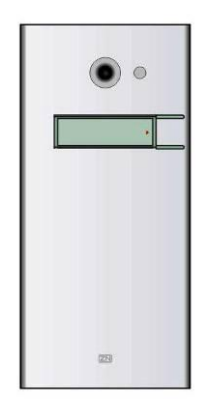

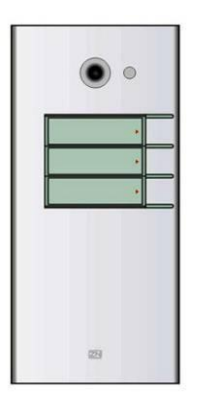

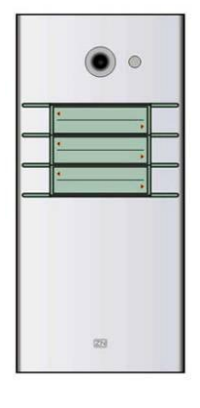

**9137111(C)E**

Basic unit 1 button

**9137131(C)E** Basic unit 3 buttons

**9137161(C)E** Basic unit 3×2 buttons

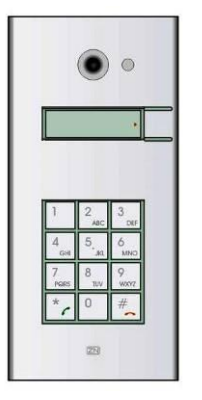

**9137111(C)KE** Basic unit 1 button  $+$  keypad

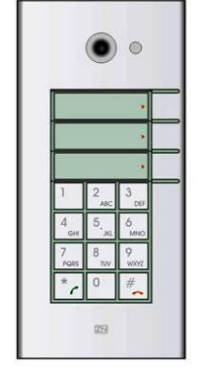

**9137131(C)KE** Basic unit 3 buttons + keypad

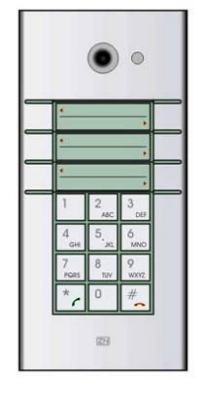

**9137161(C)KE**

Basic unit 3×2 buttons + keypad

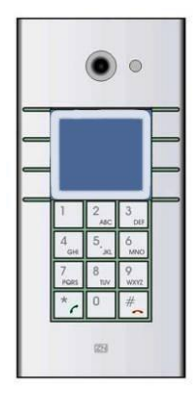

**9137160(C)KDE**

Basic unit 3×2 buttons + keypad + display

(C) = integrated camera

# <span id="page-7-0"></span>**1.3 Upgrade**

The manufacturer reserves the right to modify the product in order to improve the product's properties.

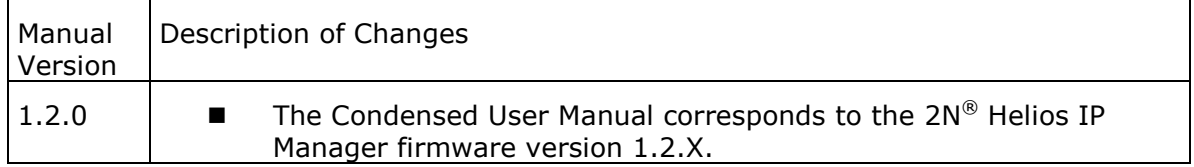

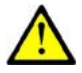

#### **Caution**

■ The manufacturer is committed to upgrading the firmware according to the clients' requirements. Refer to the 2N web sites [www.2n.cz](http://www.2n.cz/) for the current **2N® Helios IP Manager** firmware versions and User Manual updates.

# <span id="page-8-0"></span>**1.4 Terms and Symbols Used**

# <span id="page-8-1"></span>**Symbols Used in Manual**

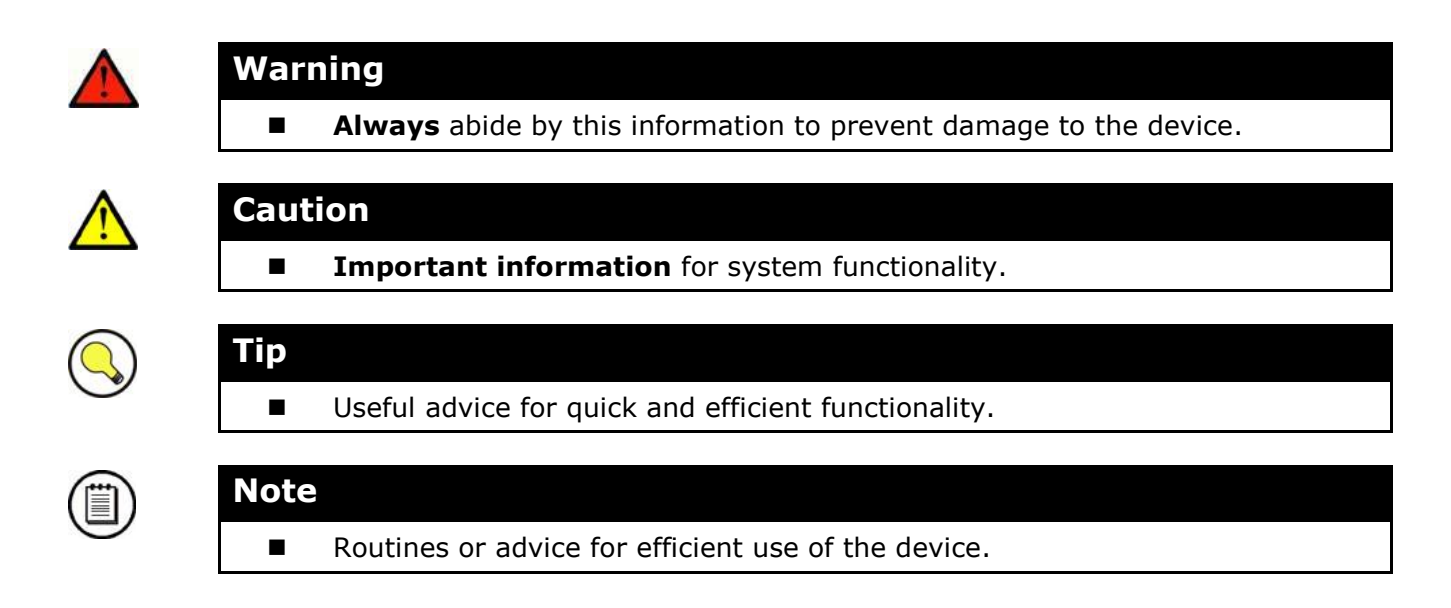

## <span id="page-8-2"></span>**Future Functions and Features**

The grey-marked text in this document designates the functions and features that are under preparation or development at present.

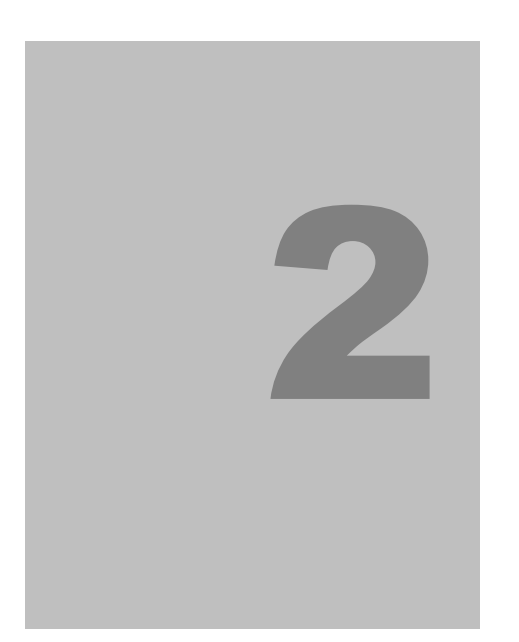

# <span id="page-10-0"></span>**2. Software Installation**

This section describes the installation of the **2N® Helios IP Manager** software.

Here is what you can find in this section:

- **Minimum System Requirements**
- Software Installation

# <span id="page-11-0"></span>**2.1 Minimum System Requirements**

## **Minimum Requirements**

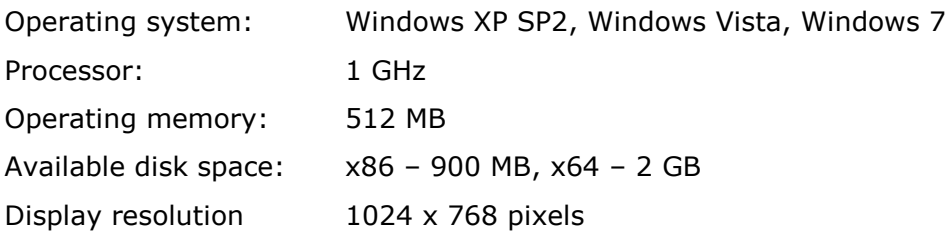

#### **Recommended Configuration**

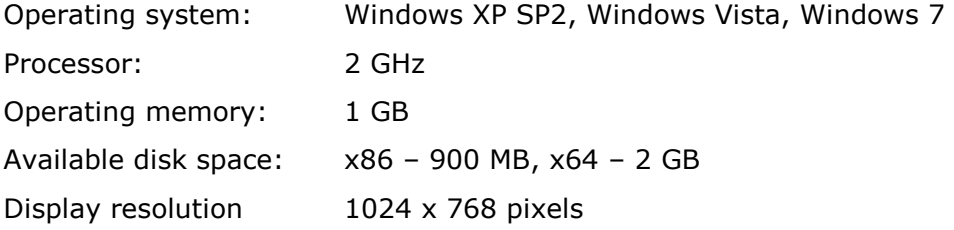

# <span id="page-12-0"></span>**2.2 Software Installation**

Find the **2N® Helios IP Manager** on the product CD enclosed. Download the latest version from the www.2n.cz website.

The application can be installed on a computer featuring a Windows XP, Windows Vista, or Windows 7 operating system. To install the software, launch the **setup.exe** file.

A security warning (see below) will be displayed during installation; please accept it by pressing the **Install** button.

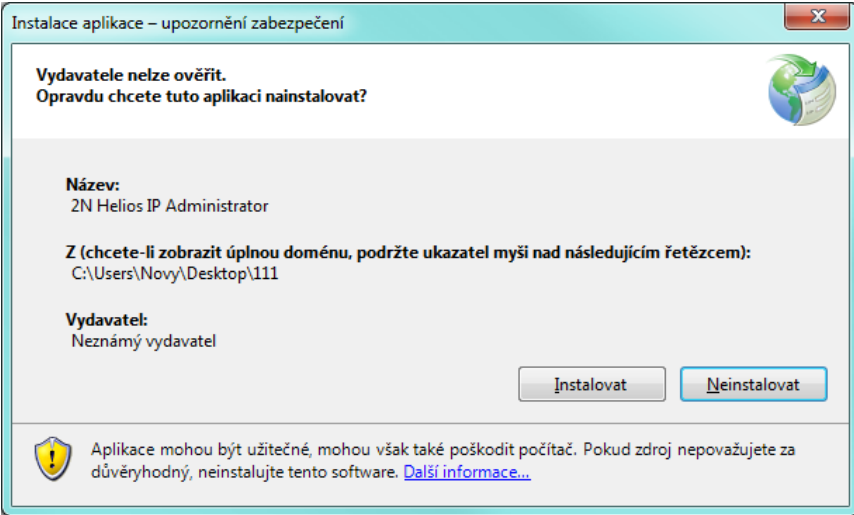

# <span id="page-13-0"></span>**2.3 Application Licences**

The  $2N^{\circledR}$  Helios IP Manager is supplied as a 30-day demo version for up to five devices configured within a project. Normally, the following licences are available:

- **9137911** 5 devices
- **9137912** 20 devices
- **9137913** 50 devices
- **9137914** unlimited

To generate a licence, click on the **Request new licence** to get the unique PC identifier.

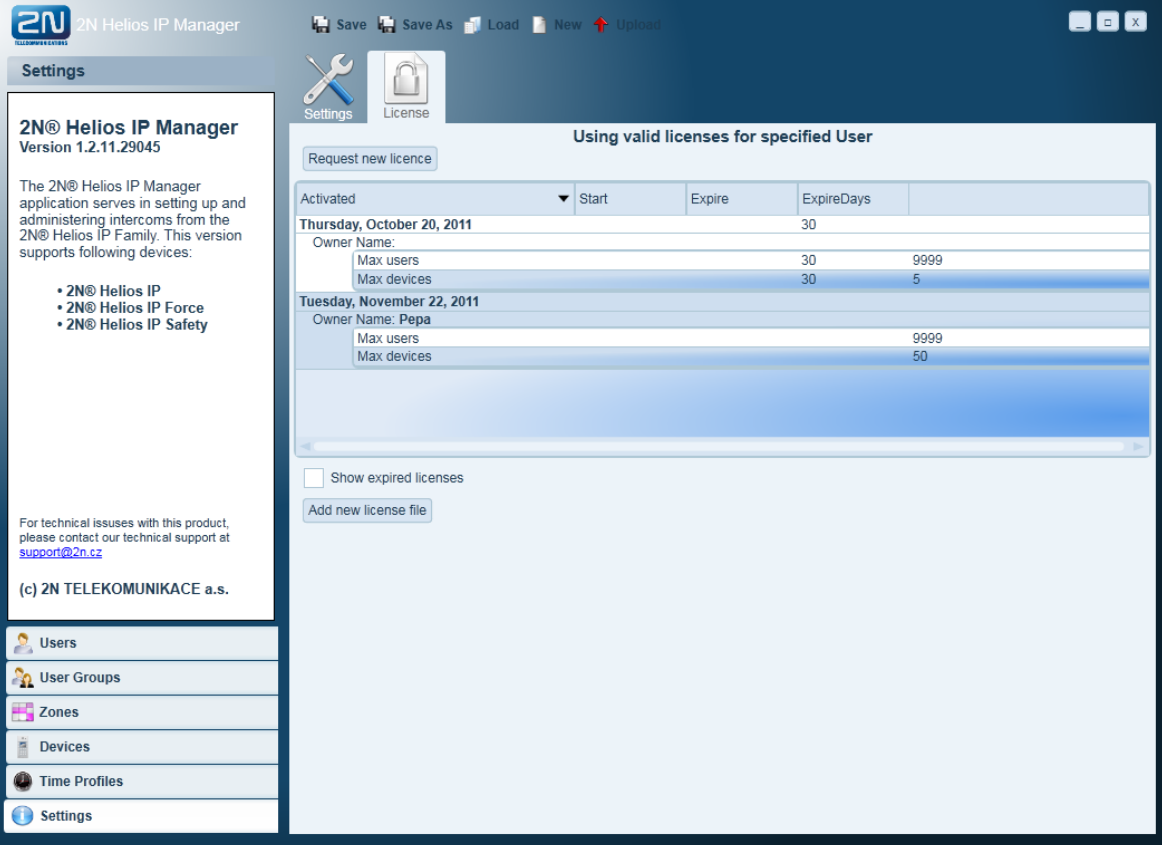

# 3

# <span id="page-14-0"></span>**3. Application Controls**

This section describes the **2N® Helios IP Manager** controls.

Here is what you can find in this section:

- Basic Controls
- Zones
- **Devices**
- **Users and User Groups**
- **Time Profiles**
- **Uploading Data**
- System Configuration Back-Up

# <span id="page-15-0"></span>**3.1 Application Controls**

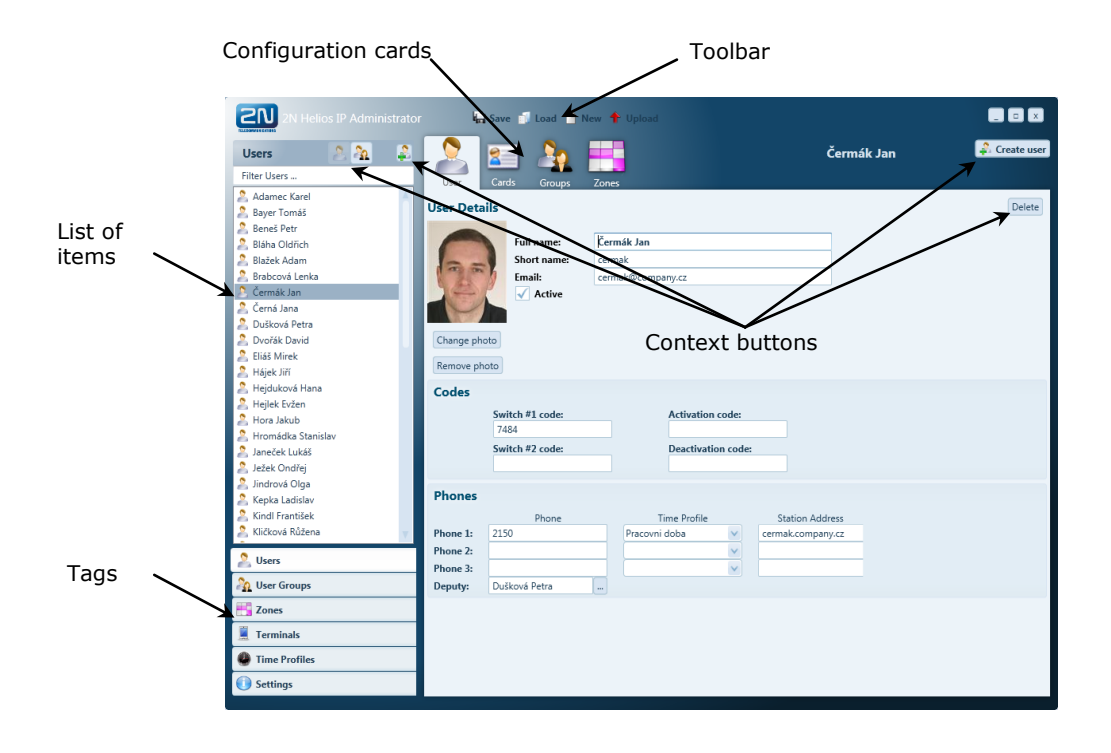

The application window is divided into several sections (see the figure below).

#### **Toolbar**

The configuration back-up for the administered intercoms is saved on the system administrator's PC as an **xml** file. The configuration setup can be saved or loaded to/from a file or to any of the intercoms using the toolbar buttons.

- **Save** save a project into a file.
- **Load** load a project from a file.
- **New** set up a new project.
- **Upload** send a configuration to selected devices.

#### **Tags**

The system configuration includes several areas. Use the tags in the left-hand bottom corner of the window to switch between the areas.

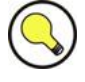

#### **Tip**

■ Double-click on a tag to display a detailed item list (Users, Zones, Devices, etc.)

#### **Item List**

The item list displays the objects created (users, zones, devices, etc.) for the selected tag. Right-click on the item to display a context menu with the offer of actions related to the item.

#### **Context Buttons**

Context buttons are used for quick handling of the object displayed. The number and functions of the buttons depend on the currently chosen tag – part of the system configuration. Typically, the following buttons are available:

- **Add** or **Create** add or create a new item.
- **Delete** delete an item.

#### **Configuration Cards**

Configuration cards make the setup of the selected item clearer and well-structured.

# <span id="page-17-0"></span>**3.2 Zones**

Any area or building entrance secured with a door access communicator can be divided into zones. Access to those zones can be restricted only to the people on a list.

You can define any number of zones in the system and specify their hierarchies as required. Remember to create one zone at least while making a new configuration.

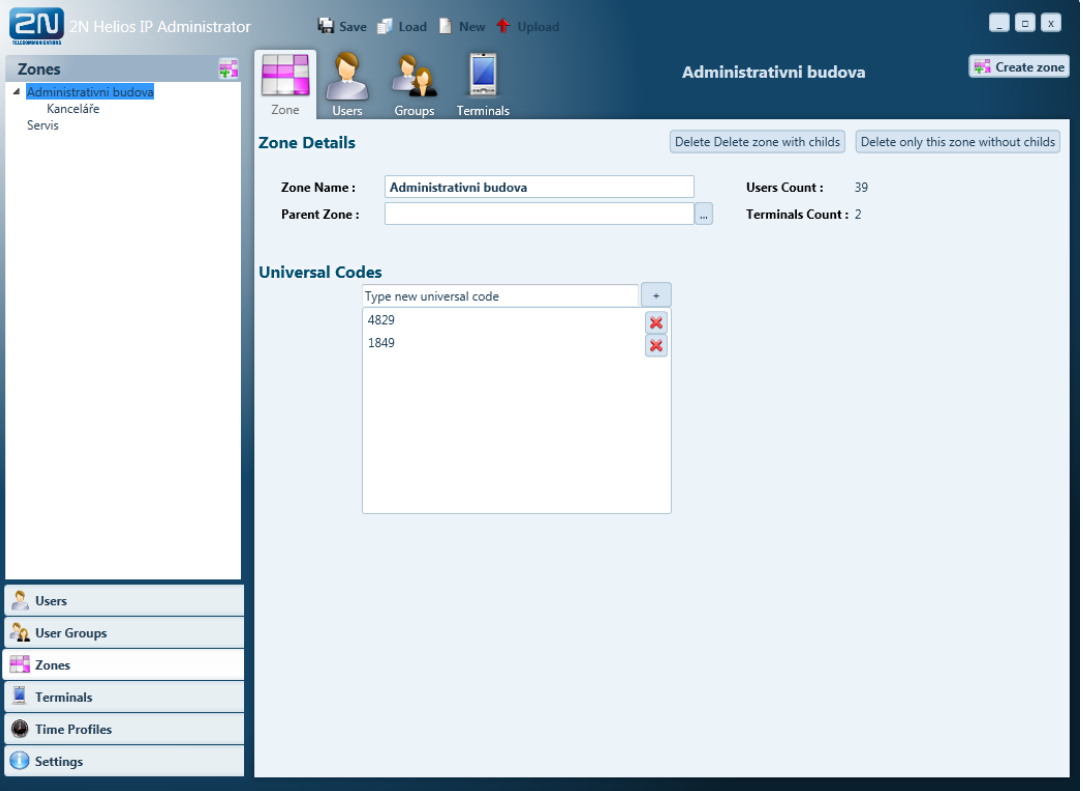

To create a zone:

- Go to the **Zones** item in the tags.
- Call up the **Create root zone** context menu in the item list.
- **Enter the zone name.**
- **Press Create** to confirm your zone creation.

When creating zone hierarchy, always start from the highest superior zone. To create a subordinate zone:

- Go to the **Zones** item in the tags.
- Call up the **Create root zone** context menu in the item list.
- Enter the zone name and choose the **Parent Zone**.
- **Press Create** to confirm your zone creation.

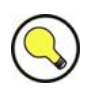

# **Tip**

 The currently selected zone is used as the default **Parent Zone** for subordinate zone creation.

One or more universal numeric access codes can be assigned to each zone. These access codes can be used for fast and secure access to a zone with intercoms featuring a numeric keypad. The codes entered will apply to all devices in the given zone.

# <span id="page-19-0"></span>**3.3 Devices**

Every 2N® Helios IP intercom is represented by a **device** in the application. Define a device using the IP address, communication port and access password.

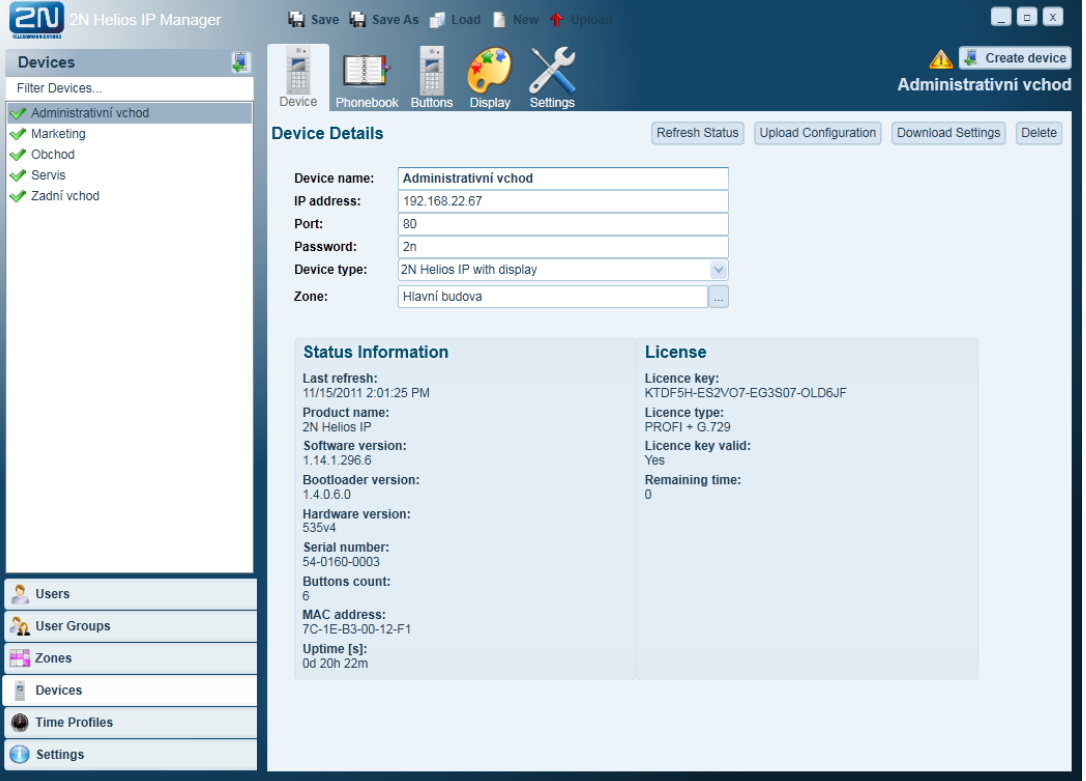

To add a physical device to the system configuration:

- Go to the **Devices** item in the tags.
- Call up the **Create device** context menu in the item list.
- Enter the device name, IP address and access information and select the zone.
- **Press Create** to confirm your device creation.

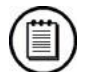

#### **Note**

■ The device name is used for easy distinguishing of devices in lists. It does not affect the system function and is chosen by the system administrator.

Having created a device, click on **Download** to download the configuration.

# <span id="page-20-0"></span>**Telephone Directory Setting**

Use the **Phonebook** (Telephone Directory) card to set the users to be called from the selected device using the speed dial buttons. Click on a button and select a user from the list to assign the user to a specific position.

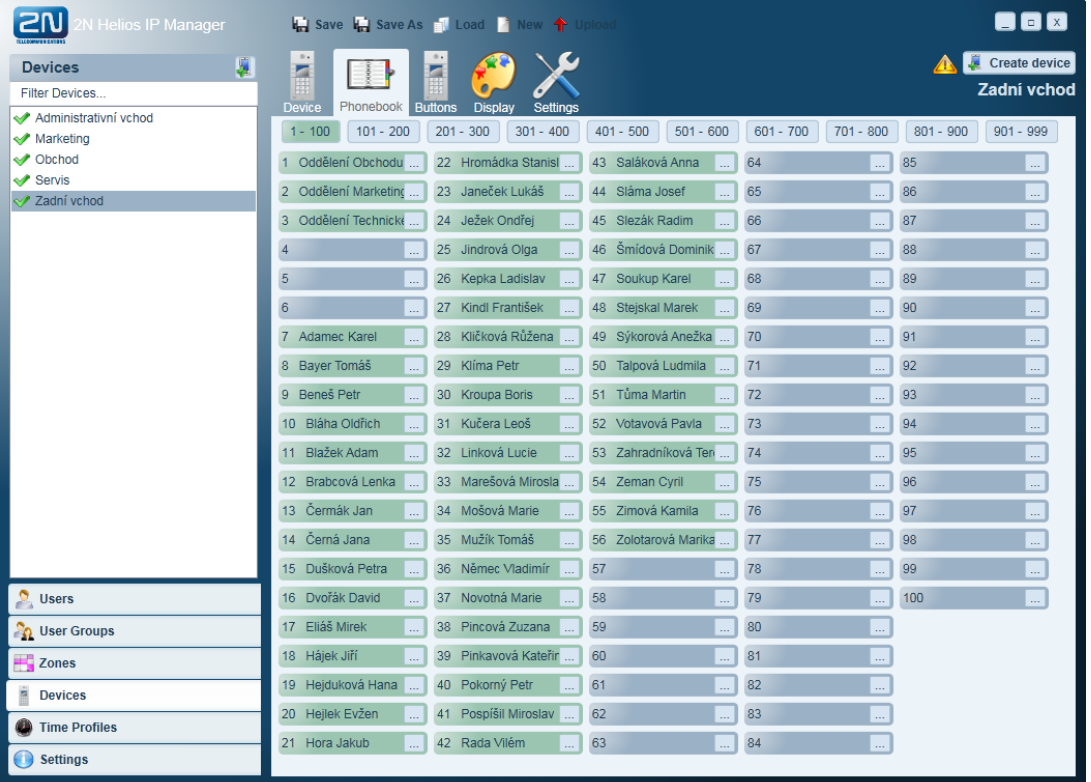

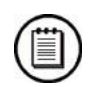

#### **Note**

■ The number of telephone directory positions depends on the model and licence of the given device.

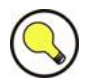

#### **Tip**

 $\blacksquare$  You are advised to consider your future 2N<sup>®</sup> Helios IP system layout including extenders while configuring your telephone directory. The first six telephone directory positions are used for the  $2N^{\circledR}$  Helios IP buttons and positions  $7 - 54$  are assigned to extender buttons.

# <span id="page-21-0"></span>**Speed Dial Button Setting**

Use the **Buttons** card to assign users to the speed dial buttons. Right click on the  $2N^{\circledR}$  Helios IP image below and select the type in the context menu to add extenders and the info panel. For display-equipped models, set the speed dials for the main unit using the **Display** card.

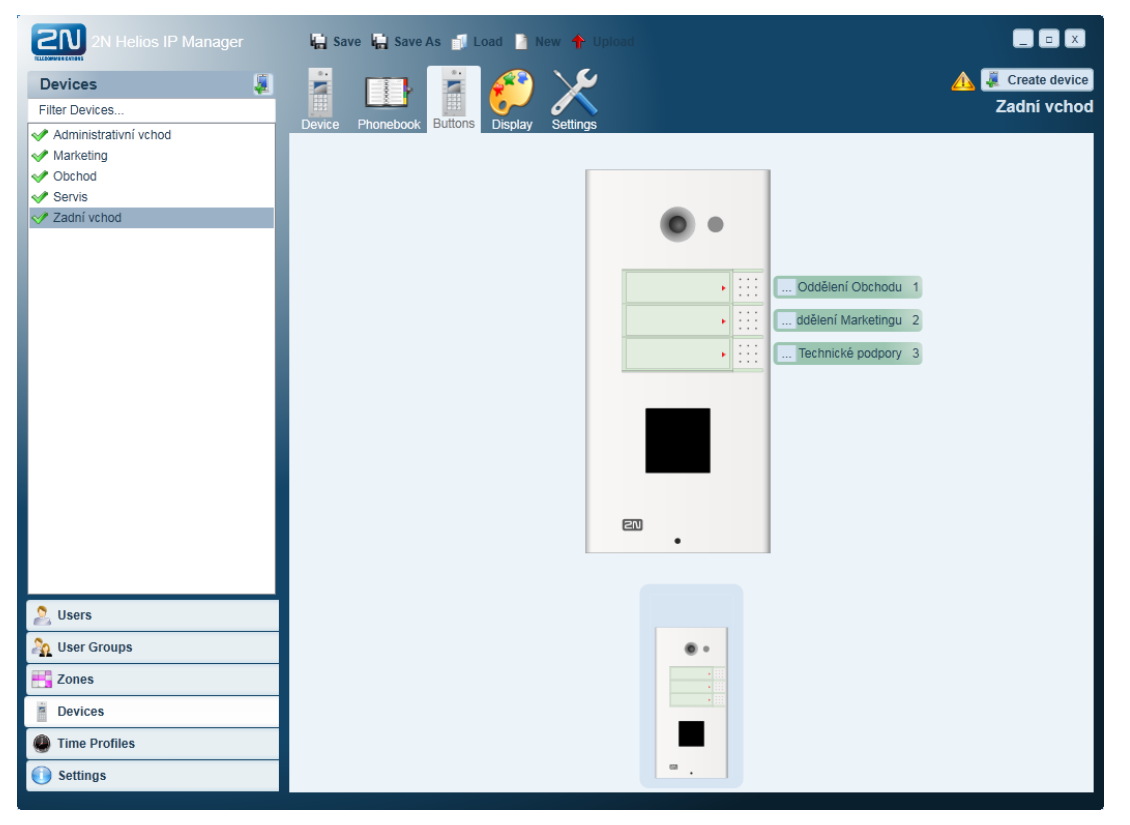

# <span id="page-21-1"></span>**Display Setting**

Use the **Display** card to set the information to be displayed by 2N® Helios IP. Use the following cards to define the display properties:

#### **Theme Card**

Use the card to set colours for the status screen elements to be displayed during calls and at rest, the default colour setup and font of the telephone directory items to be displayed.

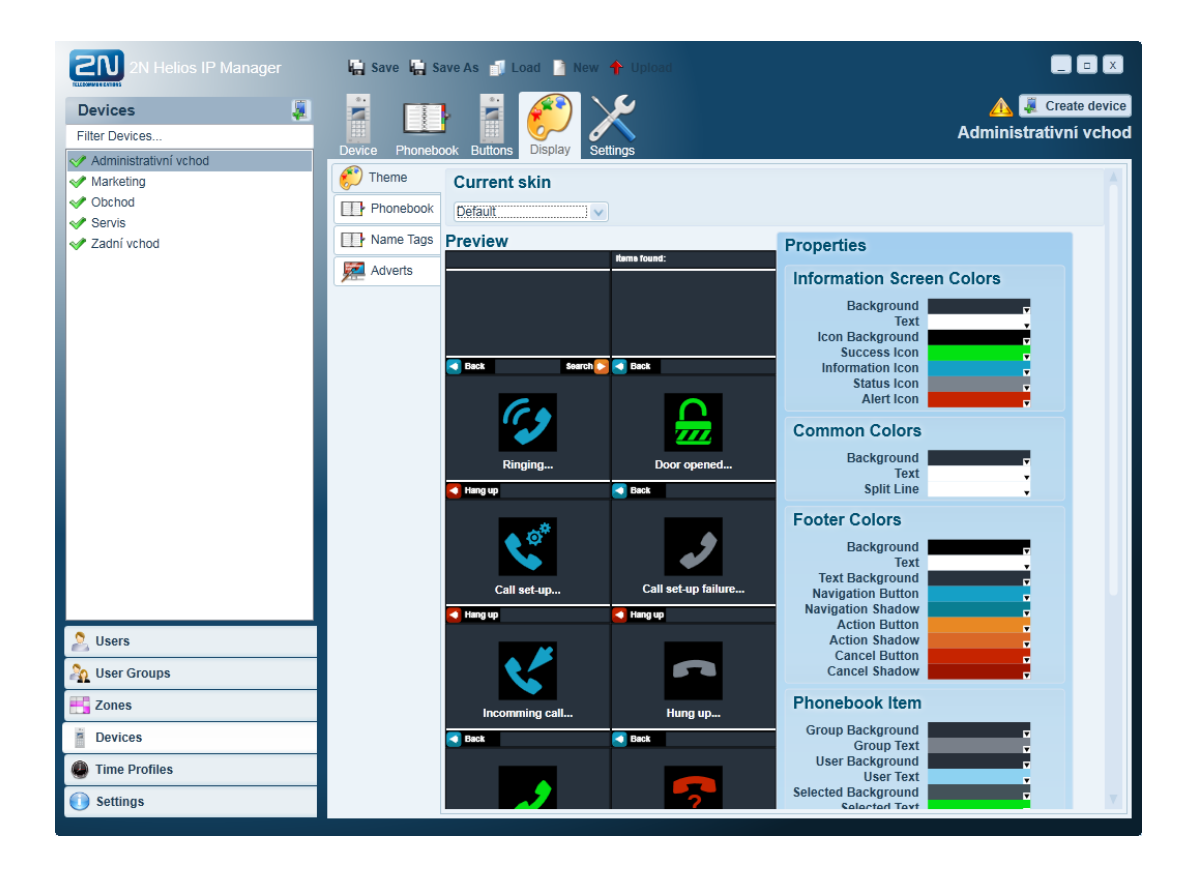

#### **Phonebook Card**

Use the card to create a telephone directory to be displayed on  $2N^{\circledR}$  Helios IP. Add users and user groups to the list.

Set the colour scheme and fonts for each item in the **Properties**. Select the **Theme** option before adding an item to the telephone directory to enable batch setting of parameters.

Use the context menu displayed by the right mouse click to arrange and remove items. A group behaves as one item and includes users assigned to the group. In the event of changes, the telephone directory is updated automatically with new users being added to the end of the group. Use the context menu to arrange the users alphabetically.

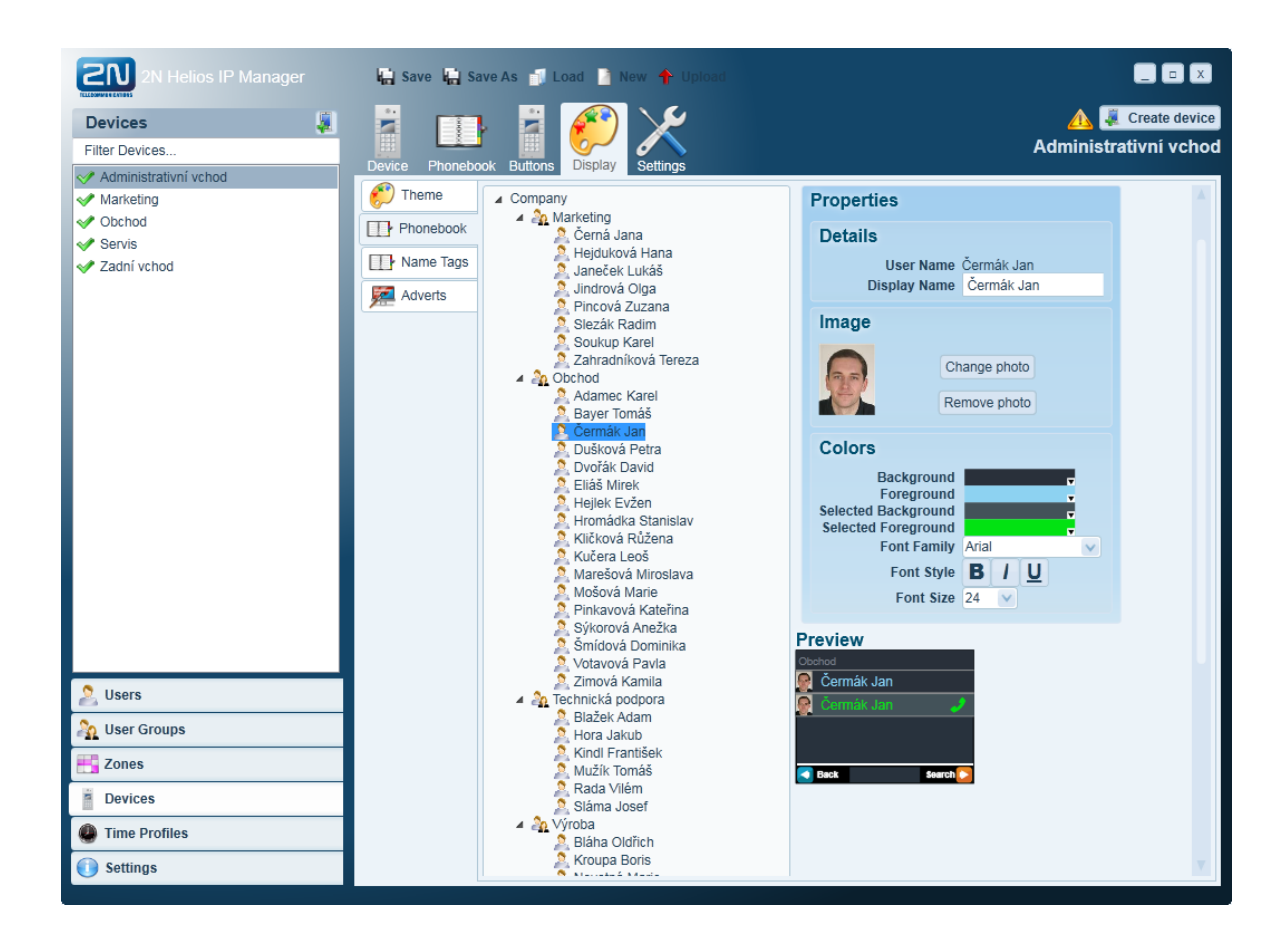

#### **Name Tags Card**

Use the card to assign users to the speed dial buttons of the display-equipped  $2N^{\circ}$  Helios IP units and set the information to be displayed. Select a layout for the name tags to be displayed, or use images of your own for the background.

Layout types:

- **Single** one item.
- **Double** (horizontal) two items.
- **Quadruple** four items.
- **E** Custom four items, user-selected image in the background.

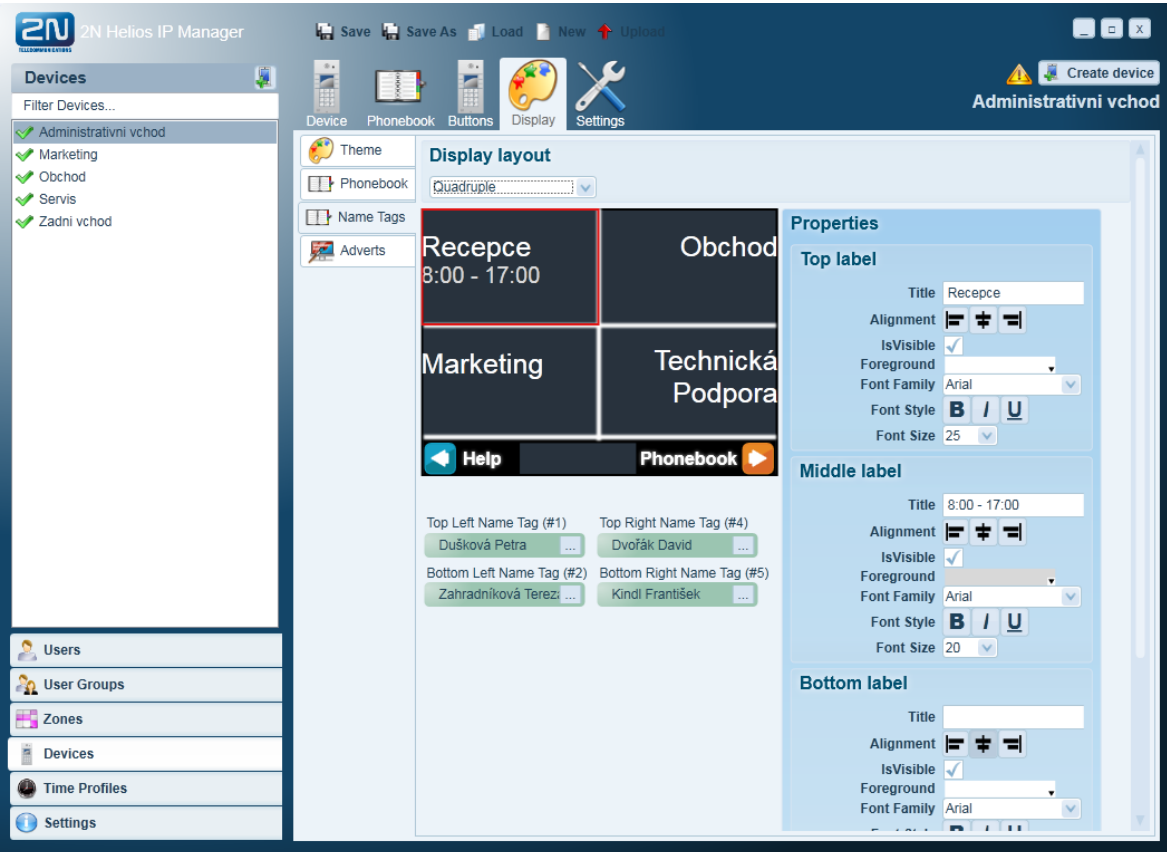

In the **Custom** layout, push the **Change Image** button to insert an image of your own. The recommended image size is 320 x 208 pixels. Any other size will be adapted automatically.

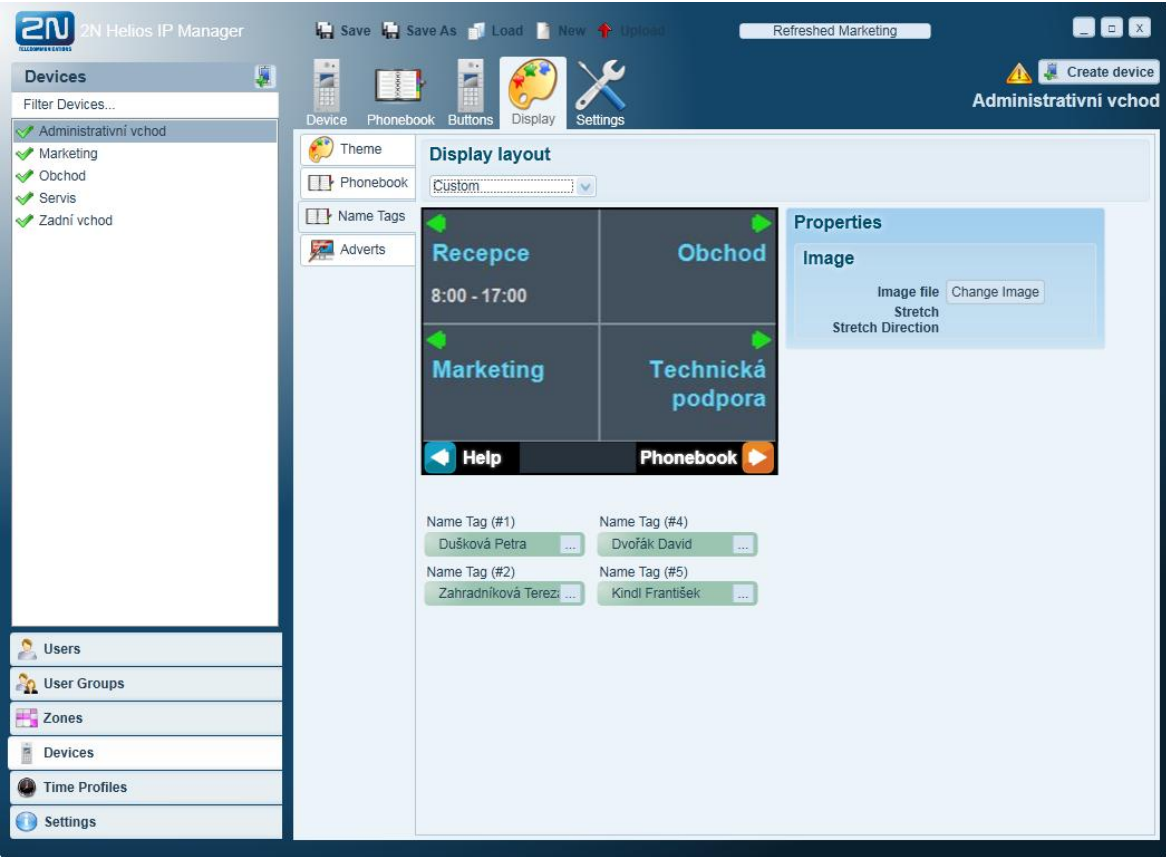

#### **Adverts Card**

2N<sup>®</sup> Helios IP provides a list of images to be displayed at idle time. You can add any image from your PC to the list, such as your company logo, the opening hours or an advertisement. Use a 320 x 240 pixel image to avoid automatic adaptation of the image. Select the image switching time for each image added.

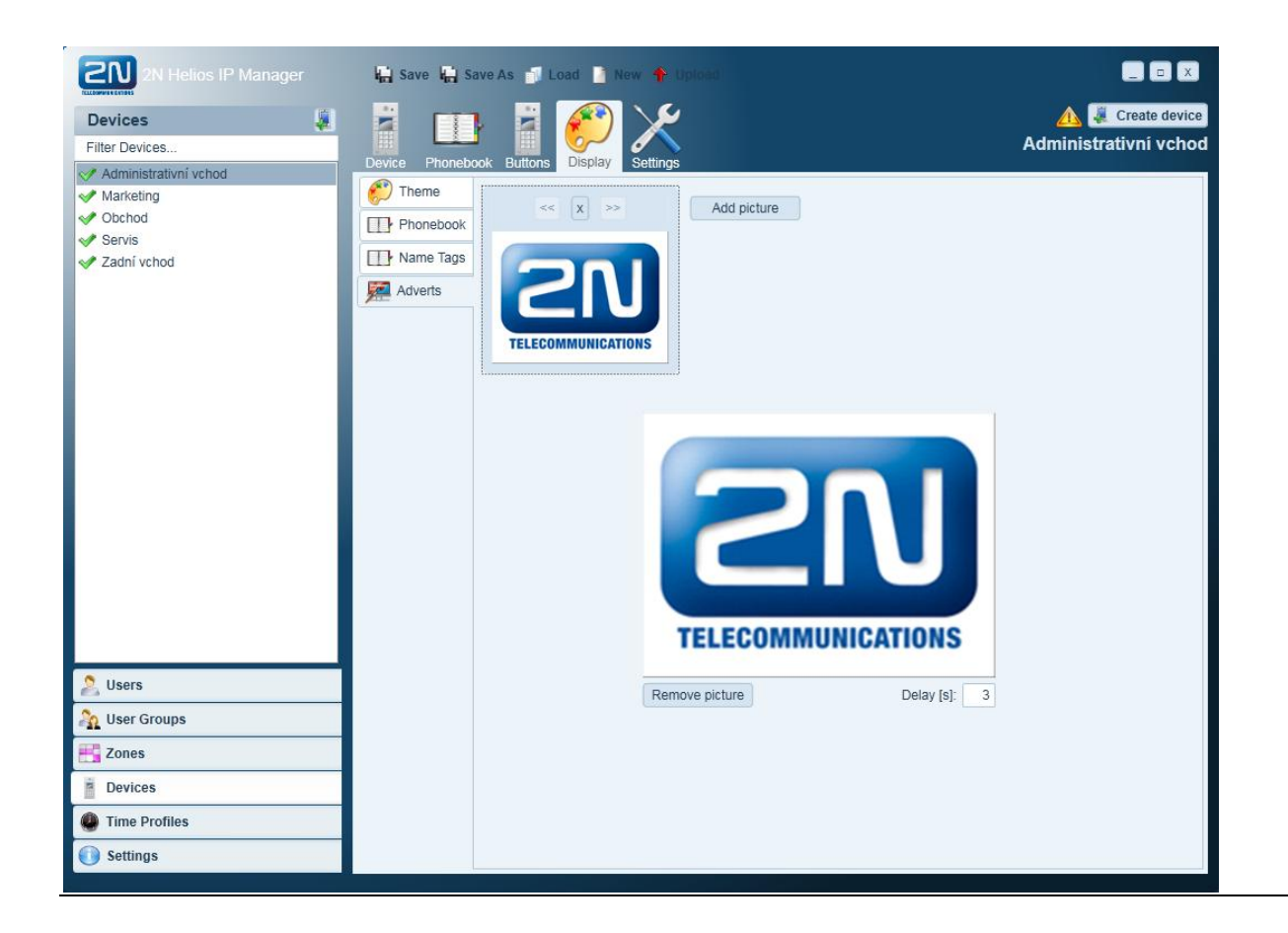

# <span id="page-27-0"></span>**Device Settings**

Use the **Settings** card to set all of the 2N® Helios IP parameters. Refer to the 2N® Helios IP Configuration Manual for details.

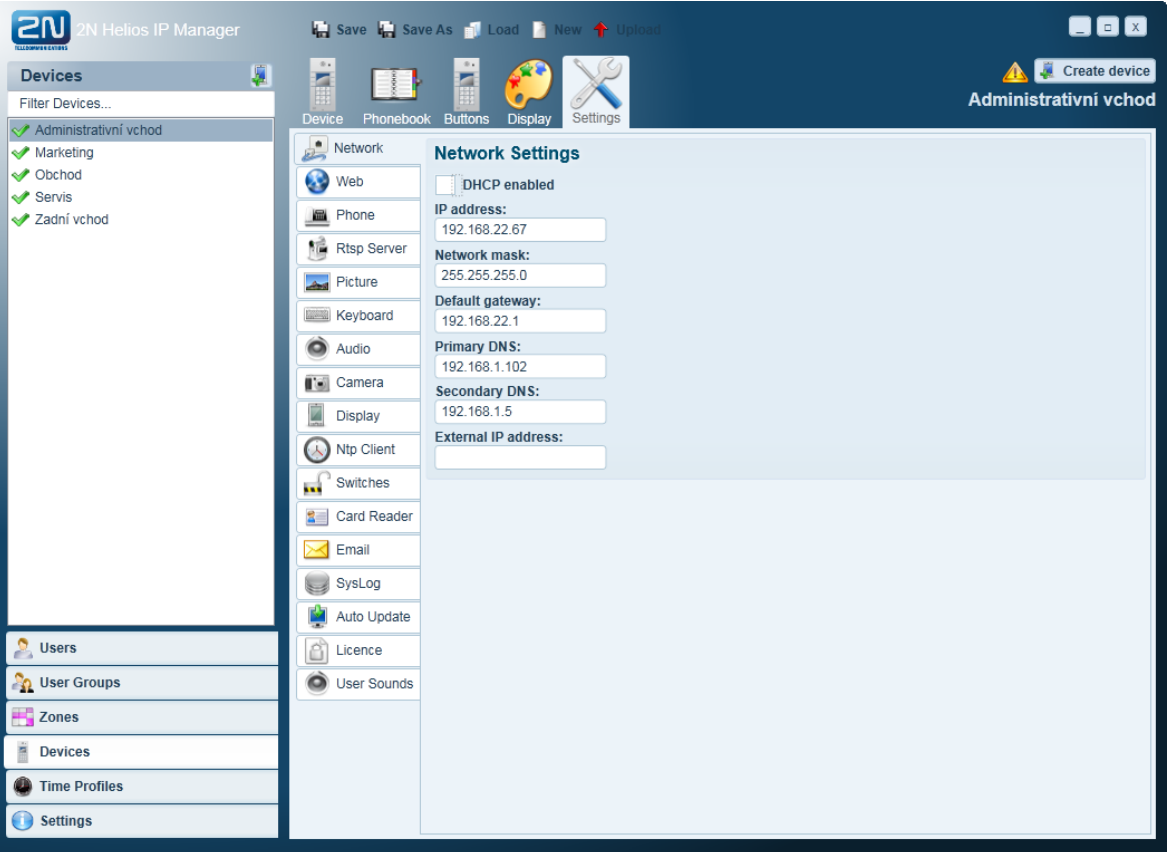

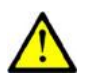

#### **Caution**

■ Make sure that the network parameter settings are correct before loading a configuration to a device.

# <span id="page-28-0"></span>**3.4 Users**

A system user means an individual using the intercom system. A system user has access to a zone or is available on a speed dial button (name label) of any intercom in the system.

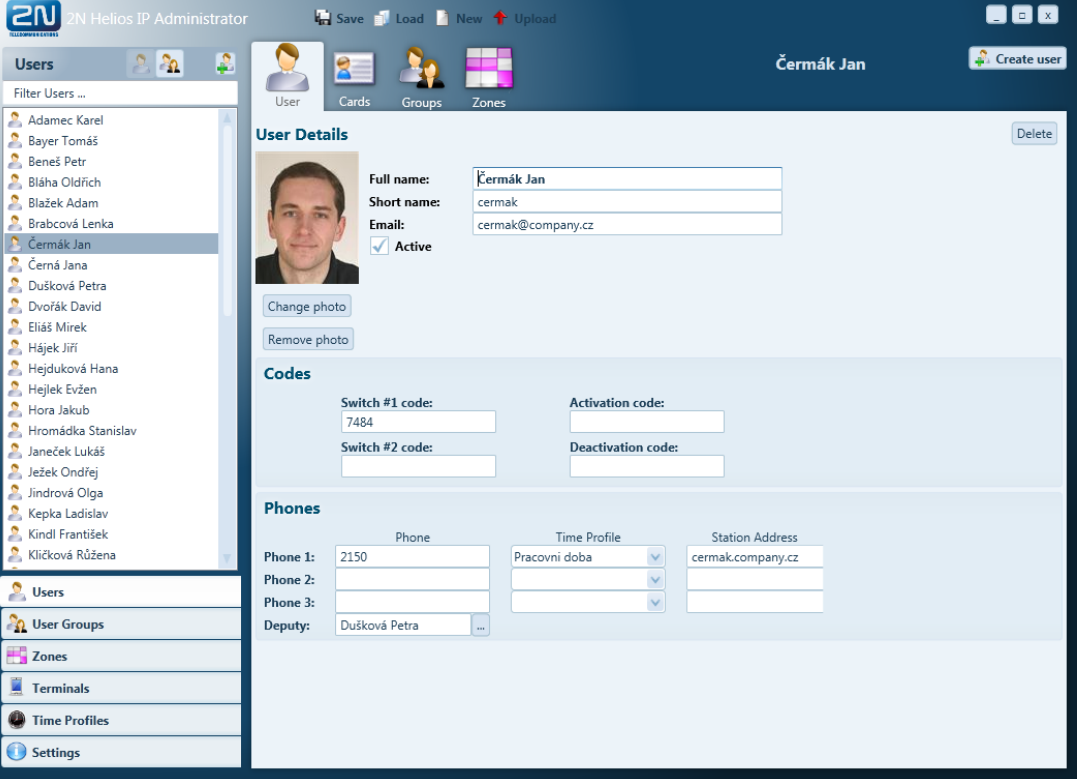

To create a user:

- **Go to the Users** item in the tags.
- Retrieve the user name and abbreviated name.
- Enter the activation codes and set up a photo if required.
- **Press Create** to confirm your user creation.

One or more telephone numbers can be assigned to each user and a substitute whom the intercom will call if the user is unavailable. The address of a computer (**Station Address**) on which HipEye application has been installed can be entered.

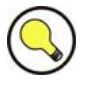

#### **Tip**

■ Users can be grouped in user groups for setting of batch access rights for several users simultaneously – refer to Subs. [3.5.](#page-32-0)

#### <span id="page-29-0"></span>**Card to User Assignment**

The RFID cards are used for user identification in the system. One or more RFID cards can be assigned to one user. User RFID cards are edited on each user's **Cards** card.

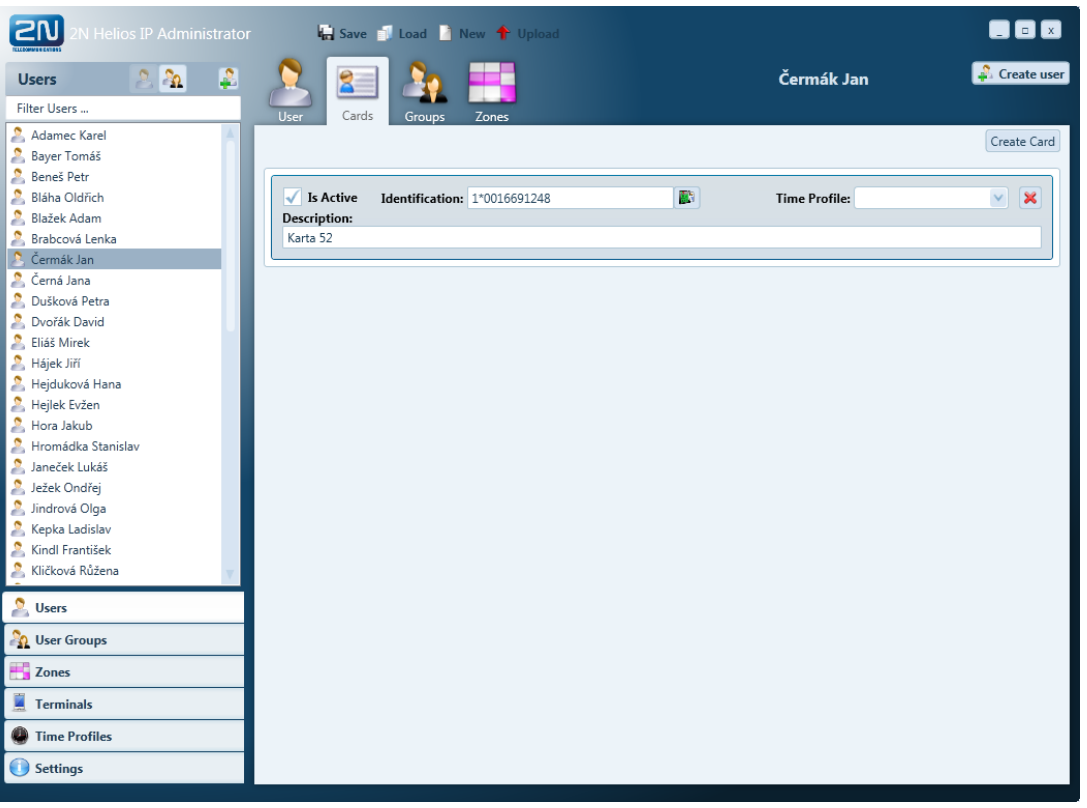

To create a user card using a USB card reader (Part No. 9137420E) connected to the computer:

- **Press Create Card.**
- **Press the green button behind the Identification box.**
- Hold the card to the reader (the card number will be filled in including the prefix 1\*).
- **Press Create** to confirm your card creation.

To create a user card by reading a card in the intercom:

- Read the card in the terminal and find its number in the web configuration interface - **Card reader** / **Access log**.
- **Press Create Card.**
- Fill in the card number including the prefix  $0^*$ .
- **Press Create** to confirm your user creation.

## <span id="page-30-0"></span>**User to Group Assignment**

On the **Groups** card, users can be assigned to one or several user groups. User groups are used for batch setting of access rights for several users simultaneously. To assign a user to a group, check off the box in front of the name of the relevant group.

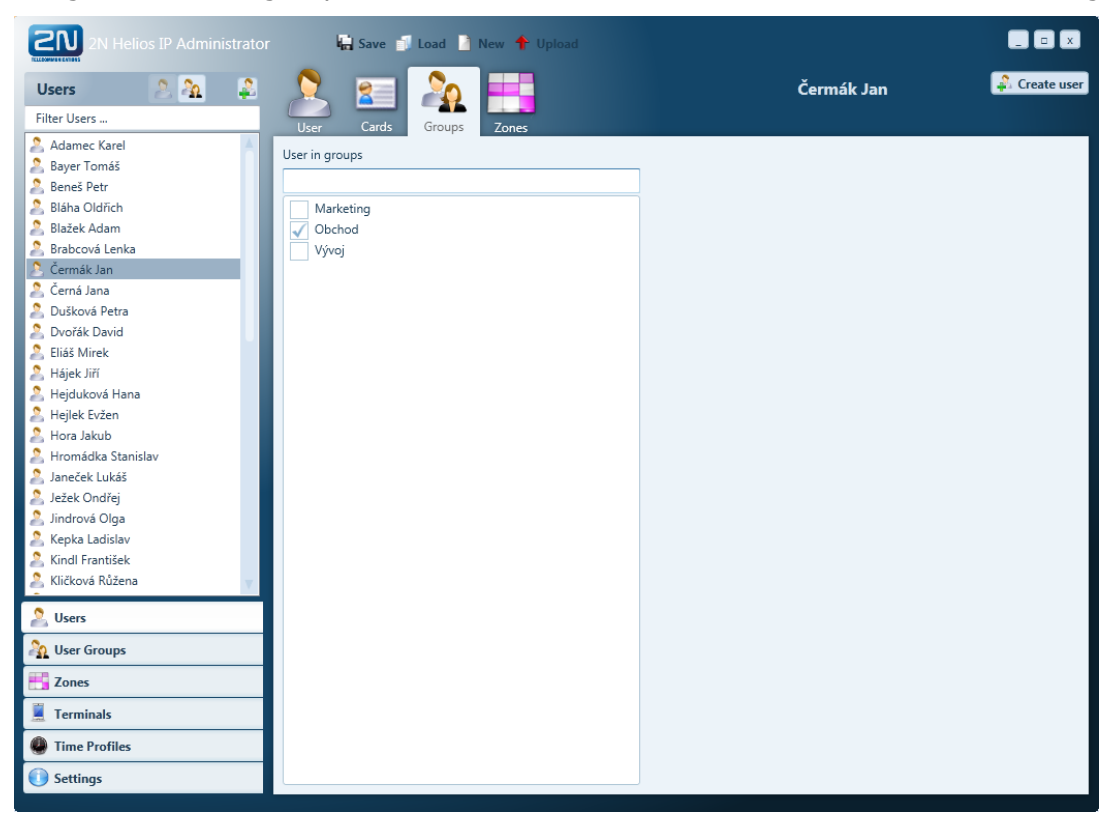

## <span id="page-31-0"></span>**User to Zone Assignment**

On the **Zones** card, user access rights to individual zones are defined. To access a zone, check off the box behind the name of the relevant zone. Automatic access to parent zones can be permitted by choosing **Check to allow user access to parent zones**. If access to a zone is permitted, the zone is green-shaded. If a zone is green-marked without the box being checked off, the user access to the given zone is permitted due to the user's assignment to a user group with access to the zone.

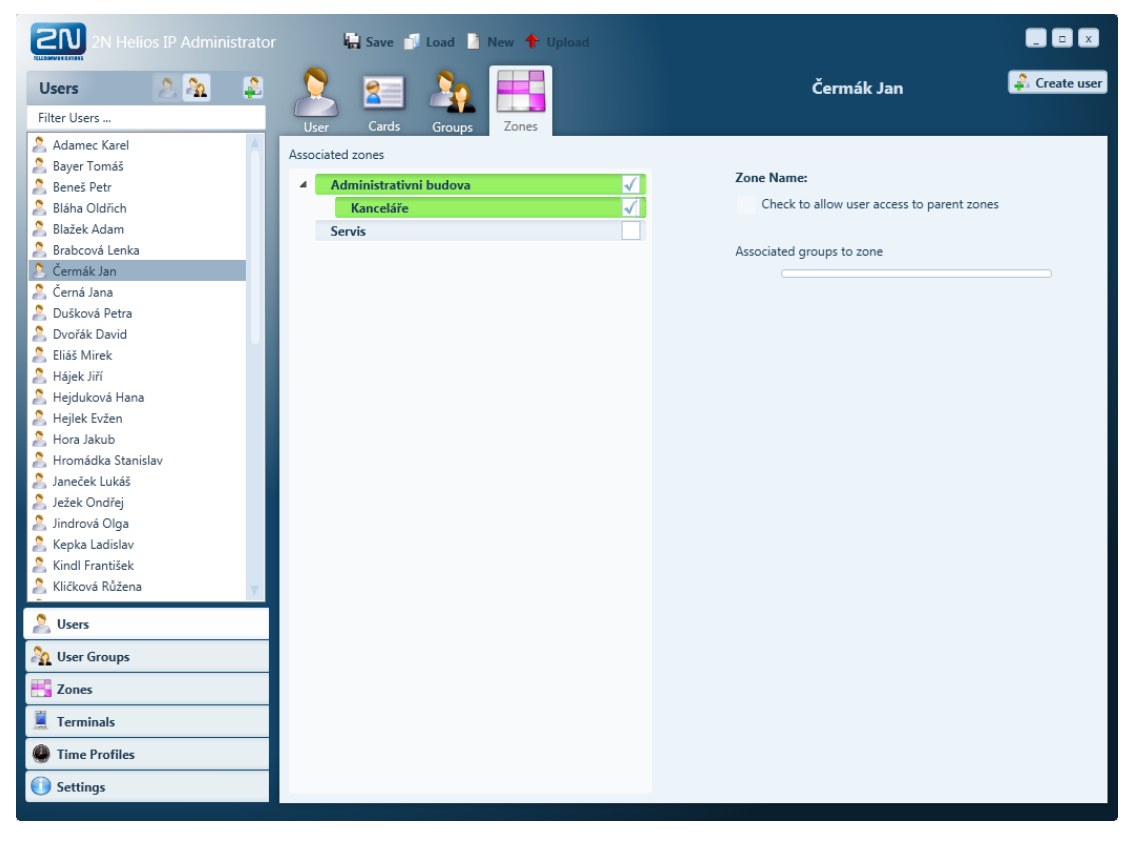

# <span id="page-32-0"></span>**3.5 User Groups**

Users of the  $2N^{\circledast}$  Helios IP system can be divided into user groups. Such user groups allow for easier batch assigning of access rights to a great number of users. Remember to create one user group at least while making a new configuration.

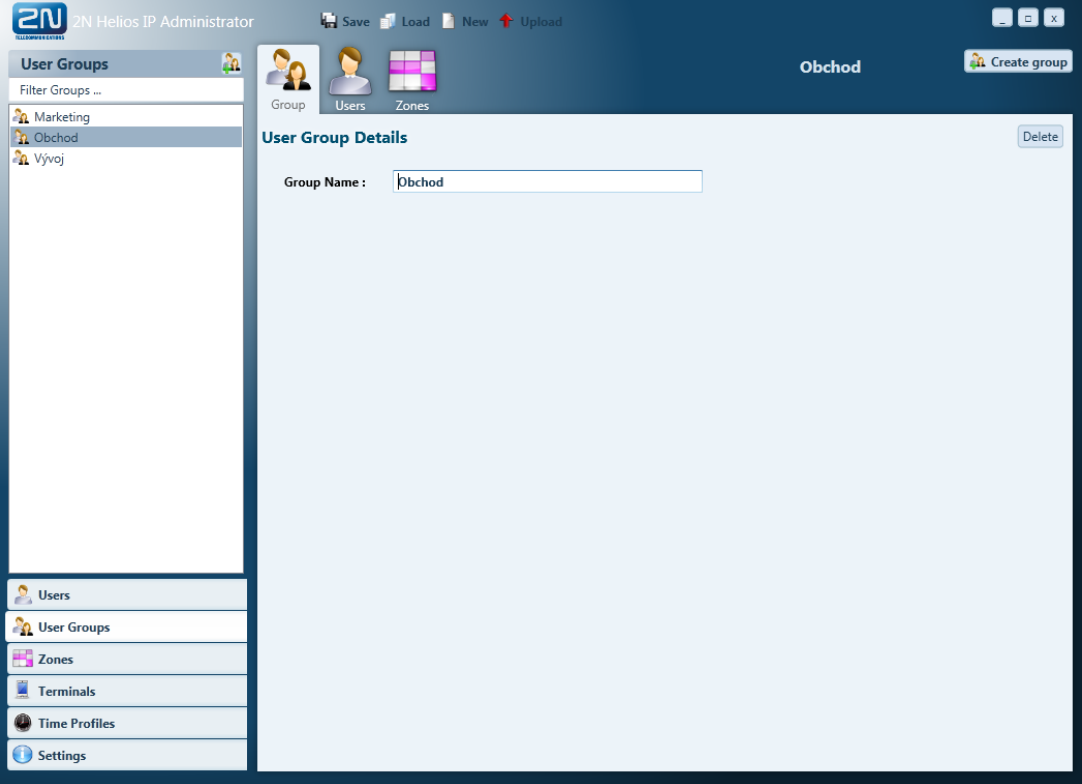

To create a user group:

- Go to the **User Groups item** in the tags.
- Call up the **Create group** context menu in the item list.
- **Enter the user group name.**
- **Press Create** to confirm your user group creation.

# <span id="page-33-0"></span>**User to Group Assignment**

On the **Users** card, users can be added to or removed from a user group. The list on the left shows the selected users and the list on the right shows the users that are not assigned to this group. Use the arrow buttons between the lists to move the users.

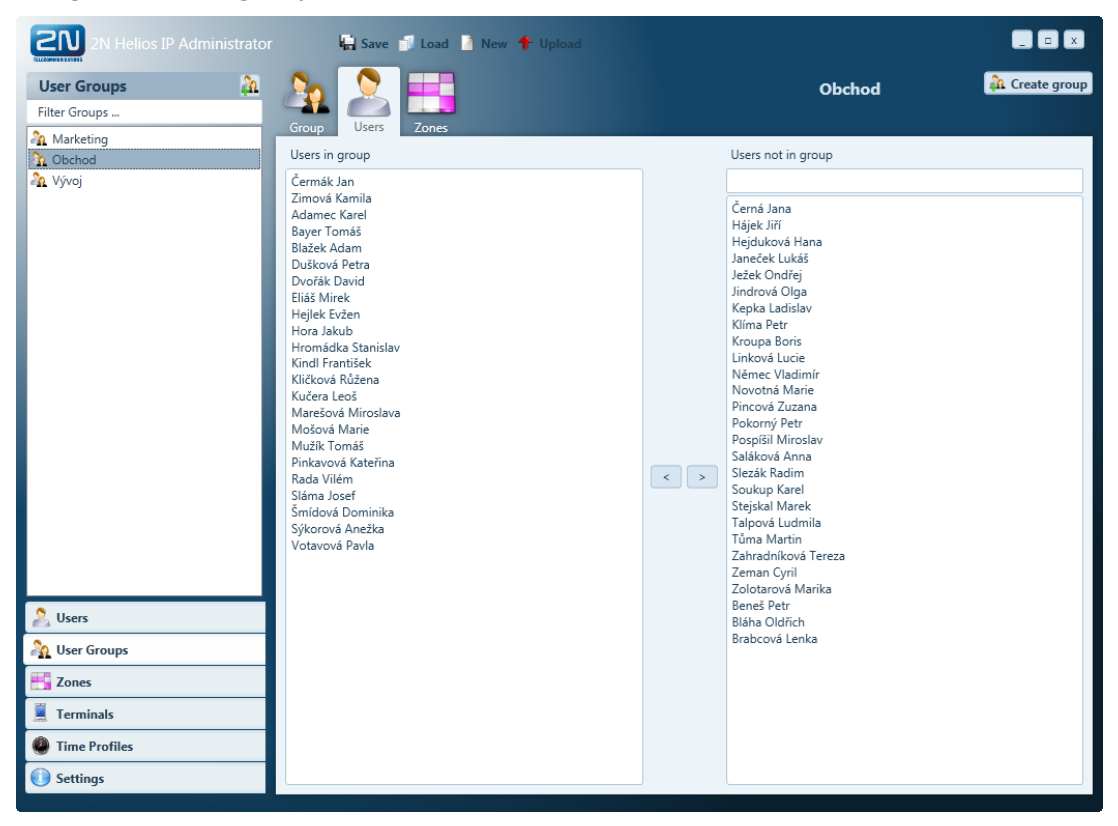

# <span id="page-34-0"></span>**User Group to Zone Assignment**

On the card **Zones**, access to one or several zones can be set for selected user groups. All users from the selected group will then have access to the zones selected. Set the zone access by checking off the button behind the zone name – the accessible zone is then marked green.

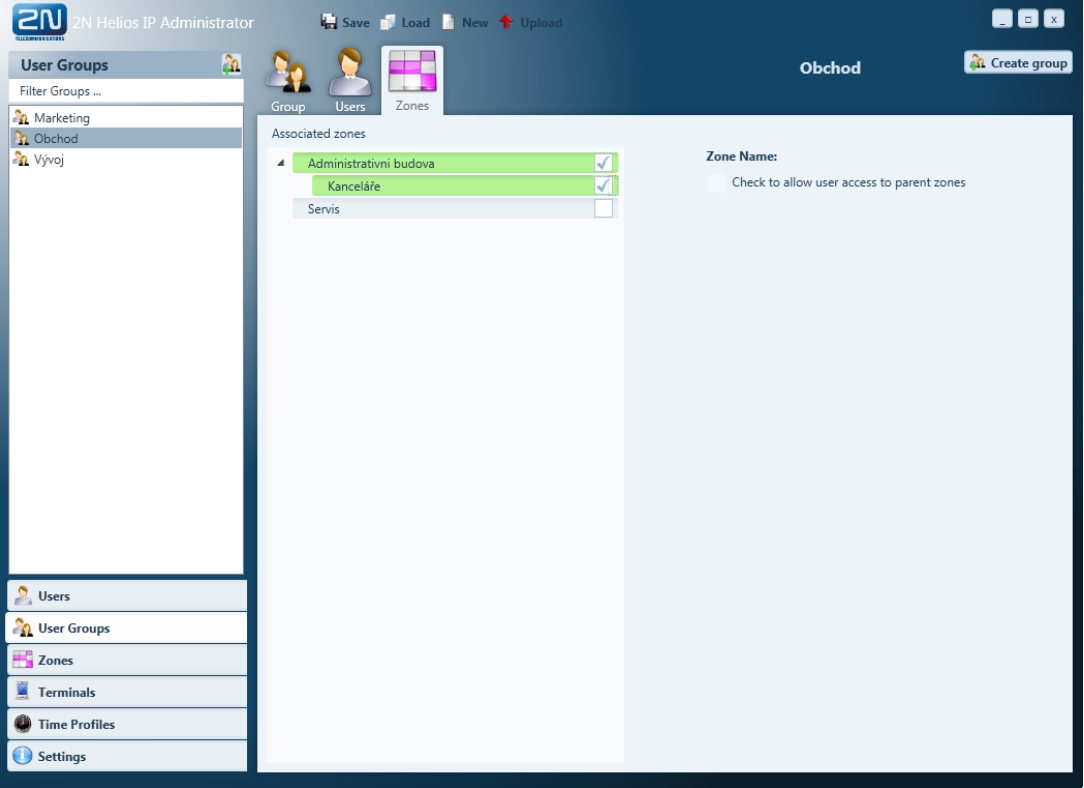

# <span id="page-35-0"></span>**3.6 Time Profiles**

Time profiles help limit the availability or validity of some 2N® Helios IP functions. With time profiles, you can control the telephone numbers, lock codes, RFID cards, etc.

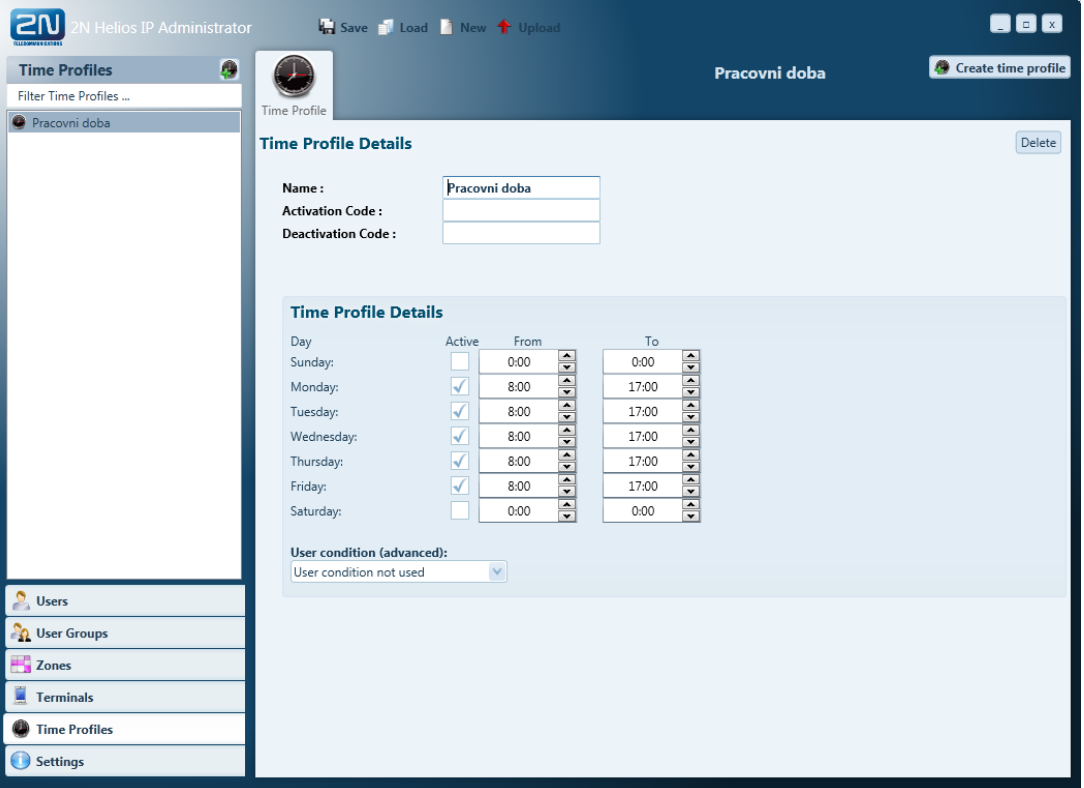

To create a time profile:

- Go to the **Time Profiles** item in the tags.
- Call up the **Create time profile** context menu in the item list.
- Enter the time profile name, application term and the activation codes if any.
- **Press Create** to confirm your time profile creation.

# <span id="page-36-0"></span>**3.7 Uploading Data to Devices**

If you want the changes you made in the system configuration to be reflected in the function of the administered intercoms, you need to send the current configuration to the devices. Click on **Upload** in the button bar to send configurations to the devices. Simply choose the devices to which the configuration shall be sent by checking off the boxes in the device list.

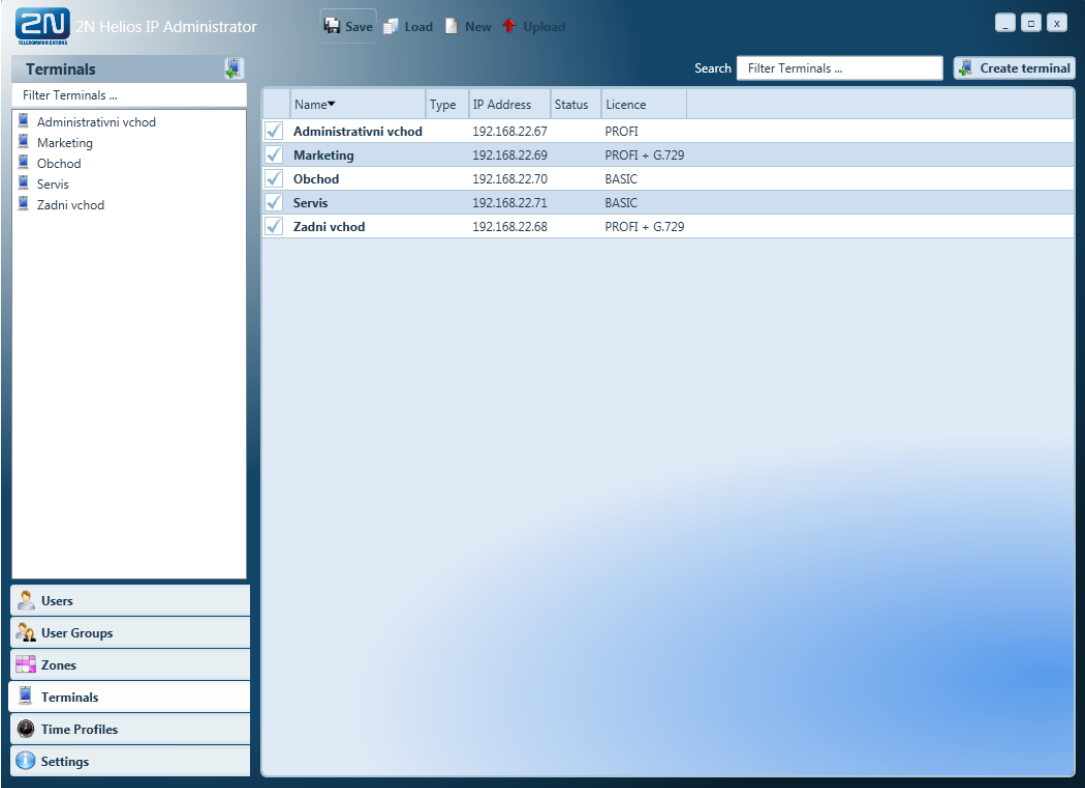

To upload data to devices:

- Double-click on the **Devices** tag.
- Check off all the devices to which the configuration is to be sent.
- **Press Upload** in the button bar.

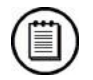

#### **Note**

■ Make sure that the network parameter settings are correct before sending a configuration to a device.

# <span id="page-37-0"></span>**3.8 System Configuration Back-Up**

The system configuration is stored on the administrator's PC in the form of a configuration file (xml). Press **Save** and click on **Load** in the toolbar to save the current configuration onto the computer disk.

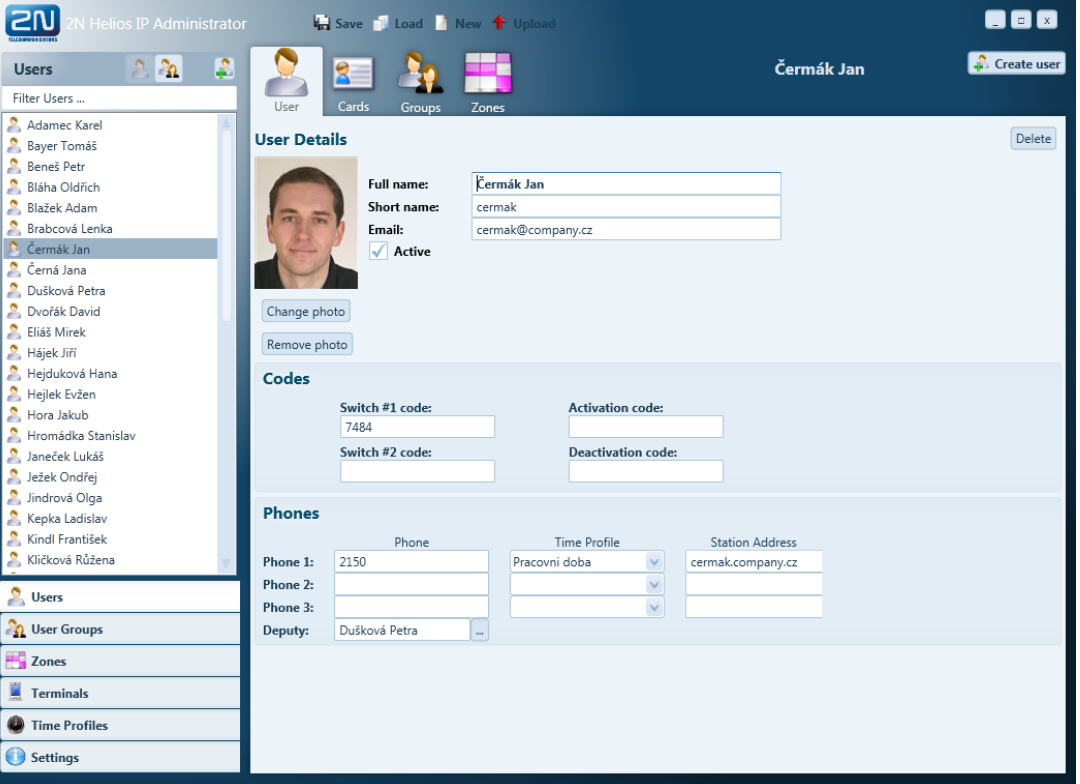

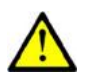

#### **Caution**

■ The system configuration cannot be fully reproduced by loading data from each device. The complete system configuration is only saved in the configuration file on the computer of the system administrator. Please make sure you that the back-up is correct to make the configuration file available for future system modifications.